# **FoxCloud User Manual**

# FoxESS From powder to energy From powder to energy

**FOXESS CO.,LTD.**

### **Copyright © FOXESS CO., LTD. 2022. All rights reserved.**

No part of this document may be reproduced or transmitted in any form or by any means without prior written consent of FOXESS CO.,LTD.

### **Trademarks and Permissions**

**FoxESS** and other Fox trademarks are trademarks of FOXESS CO., LTD. All other trademarks and trade names mentioned in this document are the property of their respective holders.

### **Notice**

The purchased products, services and features are stipulated by the contract made between Fox and the customer. All or part of the products, services and features described in this document may not be within the purchase scope or the usage scope. Unless otherwise specified in the contract, all statements, information, and recommendations in this document are provided "AS IS" without warranties, guarantees or representations of any kind, either express or implied.

The information in this document is subject to change without notice. Every effort has been made in this preparation of this document to ensure accuracy of the contents, but all statements, information, and recommendations in this document do not constitute a warranty of any kind, express or implied.

# **FOXESS CO., LTD.**

Address: No.939, Jinhai Third Road, New Airport Industry Area, Longwan District, Wenzhou, Zhejiang,

China

Website: WWW.FOX-ESS.COM

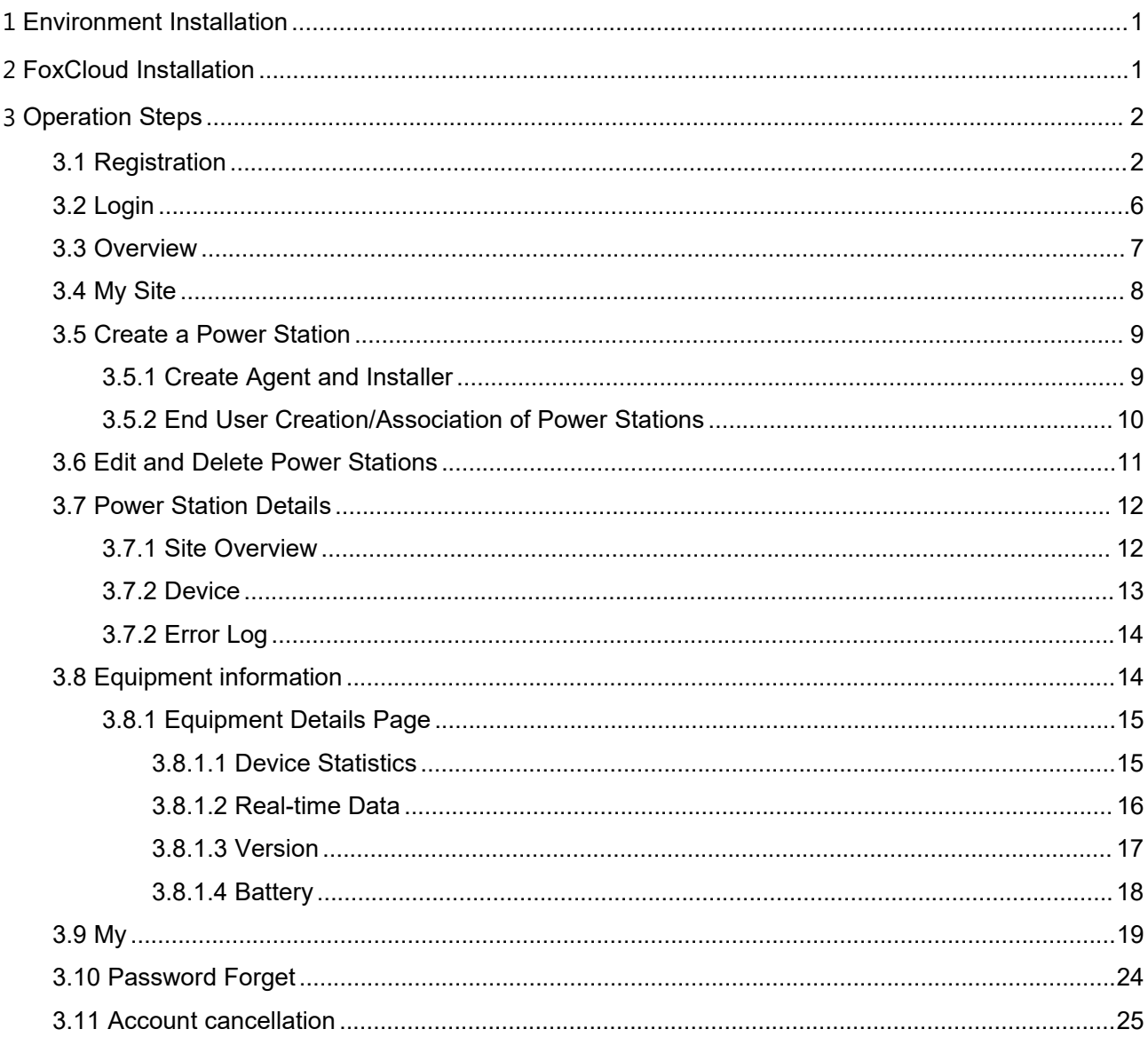

<span id="page-3-0"></span>**Hardware and software environment requirements for Android version of the phone**

- Mobile phone memory of 1G or more.
- Android 4.1 and above operating system.

# **Hardware and software environment requirements for Apple version of the phone**

- Require iphone 6s and above.
- 1G+ memory on board.
- Ios 13 and above operating system.

<span id="page-3-1"></span>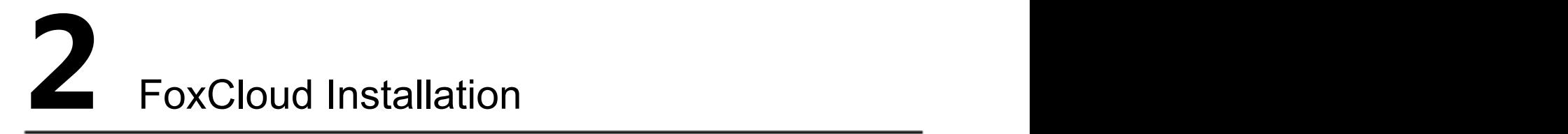

**You can search for "FoxCloud" in Google Play, HUAWEI AppGallery, App Store and install it.**

# <span id="page-4-0"></span>**3** Operation Steps

# <span id="page-4-1"></span>3.1 Registration Operation steps

**Step1** Click on "Sign Up", and then go to the registration page.

**Step2** Fill in the user name, password and confirmation password as required and fill in the email address (optional). We recommend entering your email address to receive the verification code when resetting your password.

**Step3** Click on "Terms of Service" to view and tick the Terms of Service.

**Step4** Click "Next" to enter into product introduction.

**Step5** The product introduction screen has three roles to choose from, the roles are end user, installer and agency.

### **----**End

Join as an agent

After clicking on the agent, select an existing agent and enter the Invitation Code generated by that agent to complete agent membership registration.

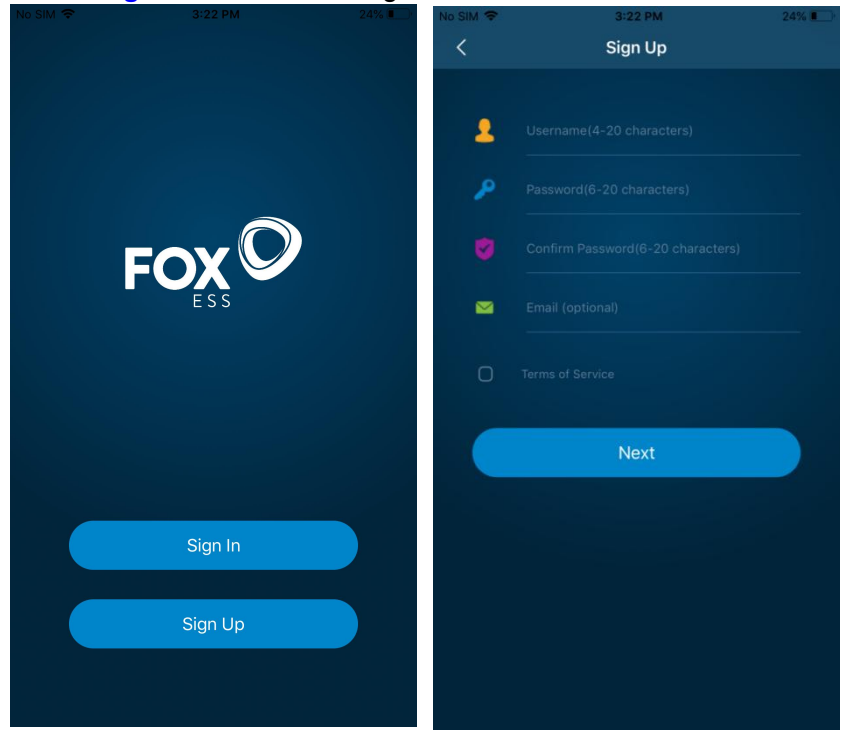

**Figure1-1** Join as an agent

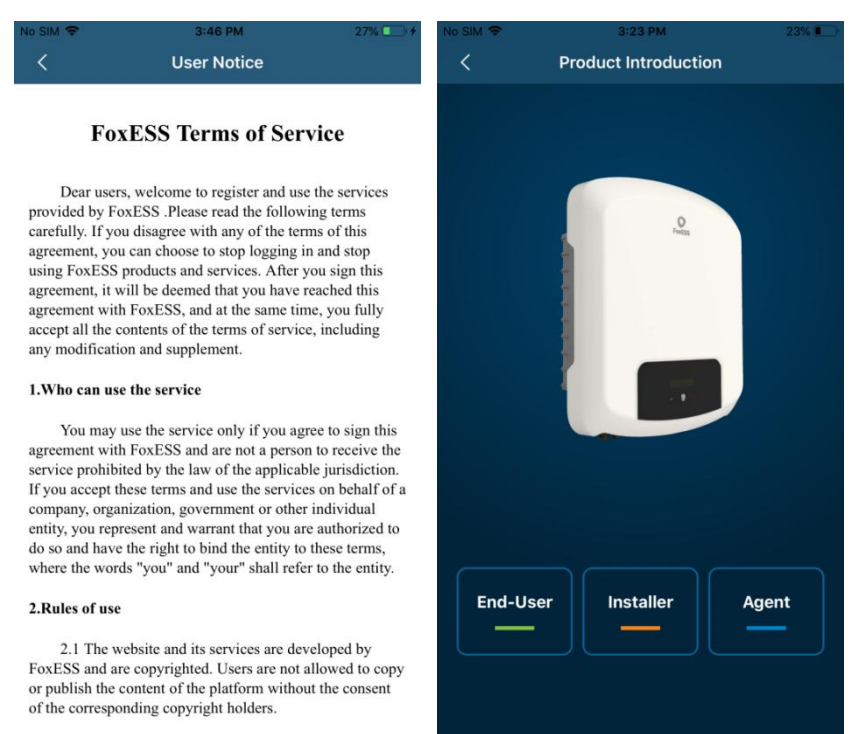

 $2.2$  Vou as rea to provide complete true and accu

### ● Create an agent

After clicking on the agent, select New Agent, enter the agent's name,<br>country/region, agent's company address and email address and click on Confirm to complete the agent registration.

### **Figure1-2** Create an agent

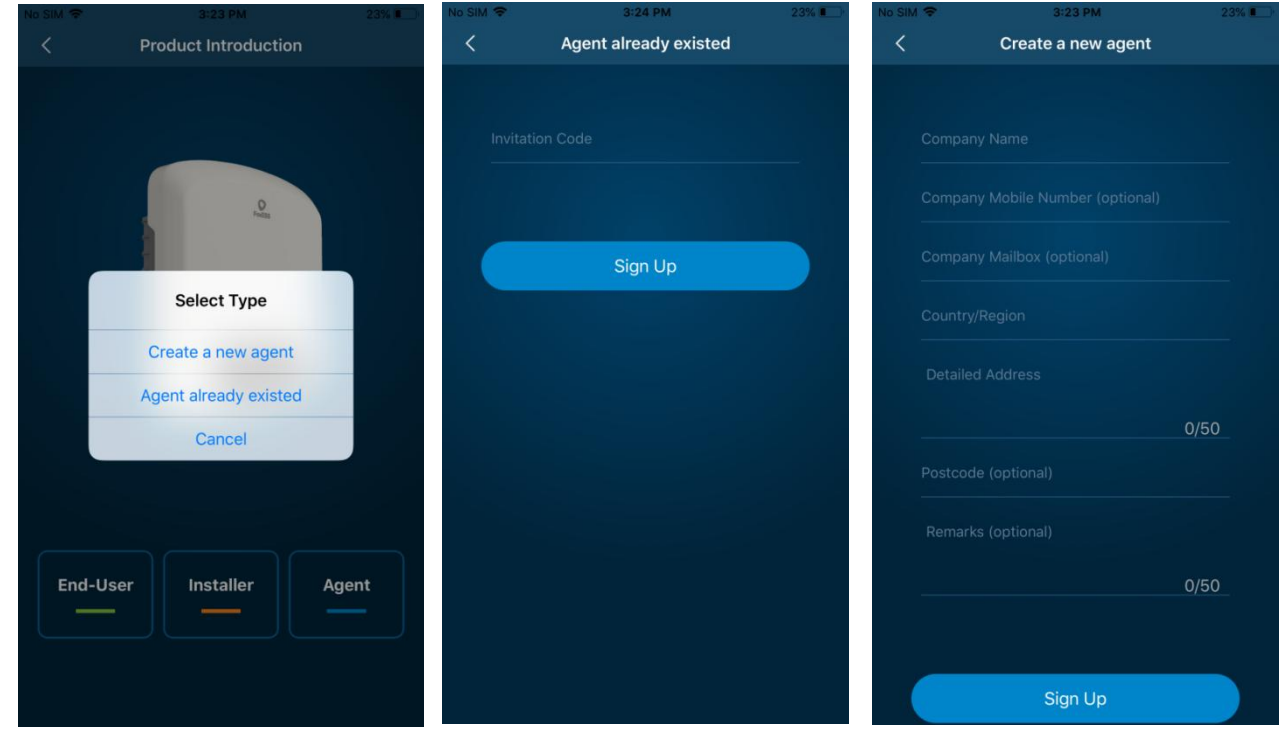

● Installer

After clicking on the installer, enter the name of the installer, it is recommended to enter the Agent Code and click on "Sign Up" to complete the registration.

### **NOTE**

Agent Code provided by agent

**Figure1-3** Installer

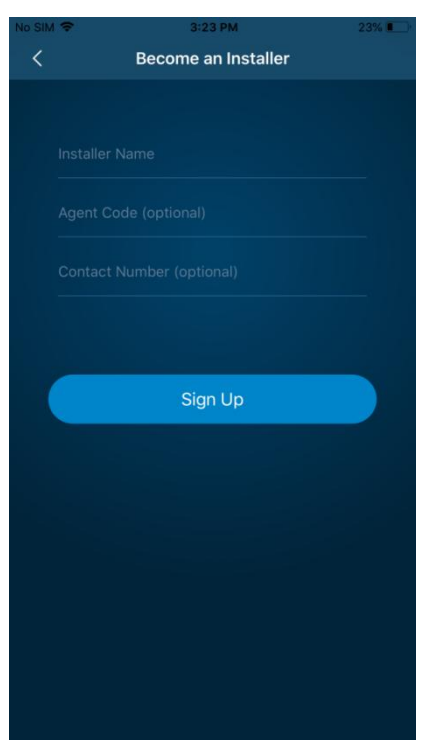

End user

Click on the end user and enter the serial number of the communication module (WIFI/GPRS) or click on the QR code scanning box for a quick scan to complete the end user registration.

### **NOTE**

It is recommended to fill in the "Installer/Agent Code", provided by the installer or agent.

### **Figure1-4** End user

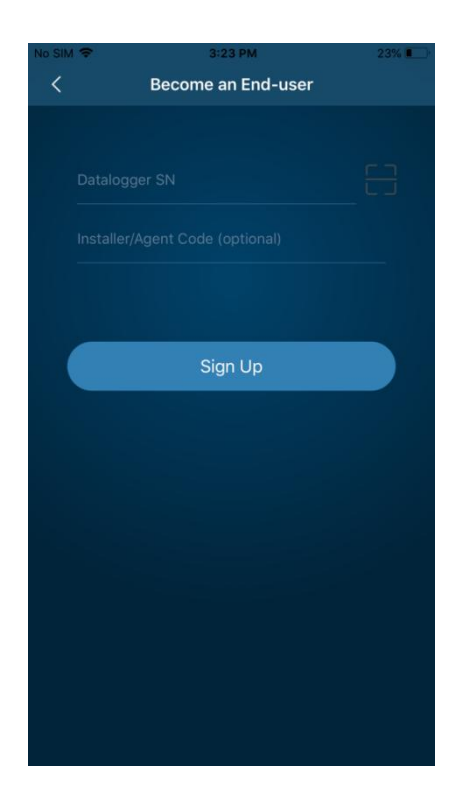

# <span id="page-8-0"></span>3.2 Login Operation steps

**Step 1** Select "Sign In" on the front page to enter the login page.

**Step 2** After entering your username and password, click "Remember Me" and then "Sign In" to login to the app.

**----**End

### **Figure2-1** Login

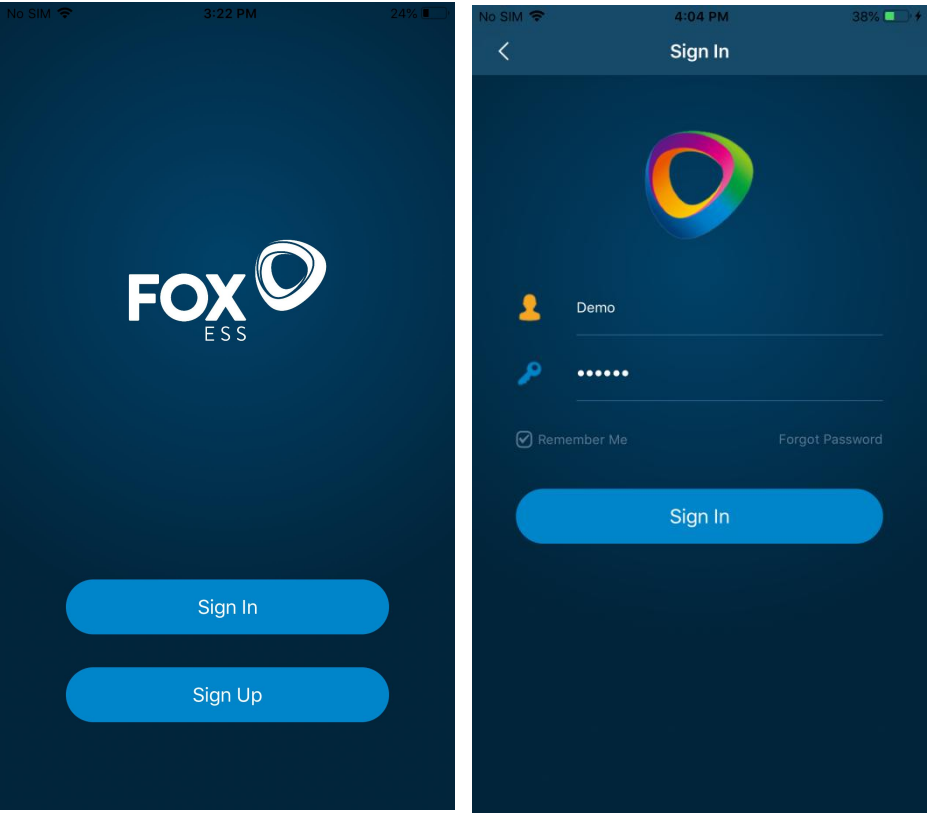

# <span id="page-9-0"></span>3.3 Overview

Displays an overview of online power plant information, including the number and status of plants, power generation statistics and power generation revenue statistics.

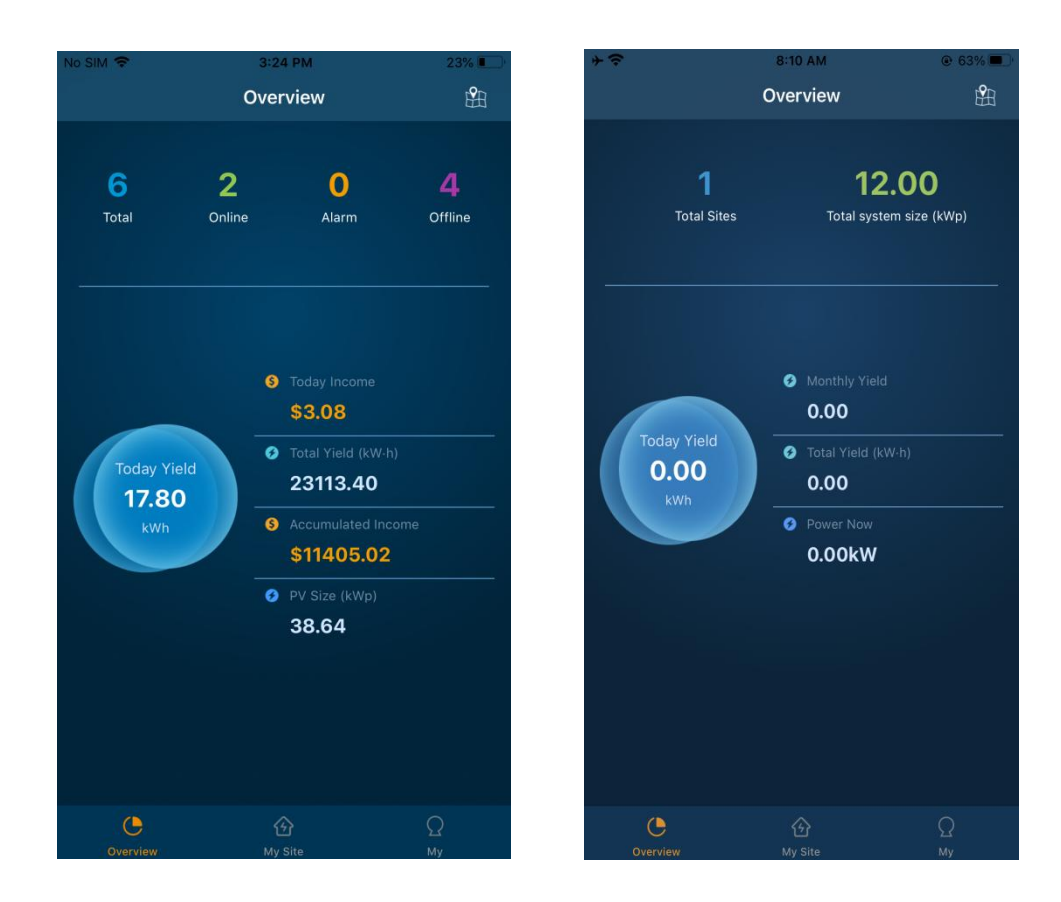

**Figure3-1** Overview

# <span id="page-10-0"></span>3.4 My Site

- View information on all power stations under the current user
	- a. Agent: contains the power stations created by the Agent, the Installer is associated with the power stations created by the organization, the End User is associated with the power stations created by the organization.
	- b. Installer: contains the power station created by the Installer and the power station created by the End User associated with the Installer.
	- c. End User: the power station created by End User and the power station associated with End User.
- You can search and query by power station name, inverter SN, datalogger SN, and also view the power station by status.

### **Figure4-1**

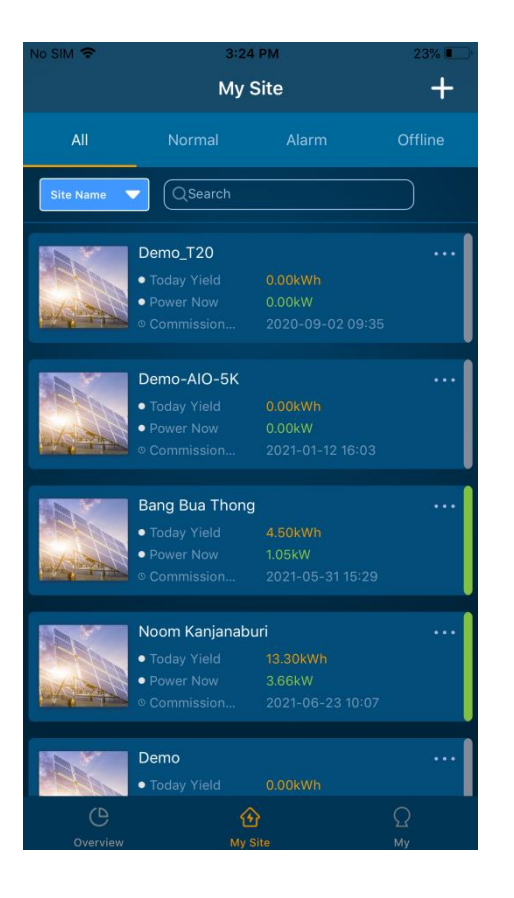

# <span id="page-11-0"></span>3.5 Create a Power Station 3.5.1 Create Agent and Installer

# <span id="page-11-1"></span>Operation steps

**Step 1** Click on the  $\leftarrow$  in the top right hand corner of "My Site" to enter the build page and fill in the basic information about the power station. **Step 2** Select the type of power station

- If all inverters in the power station are PV grid-connected inverters then select PV and set up a PV plant.
- If all inverters in the power station are energy storage inverters then choose energy storage and establish an energy storage power station.
- **Step 3** Enter the plant address and time zone and select the tariff to facilitate the calculation of plant revenue.
- **Step 4** Click on the Add/Sweep icon in the collector list, add the serial number of the communication module, bind that communication module to the power station and click on Confirm to finish building the station.

### **Figure5-1**

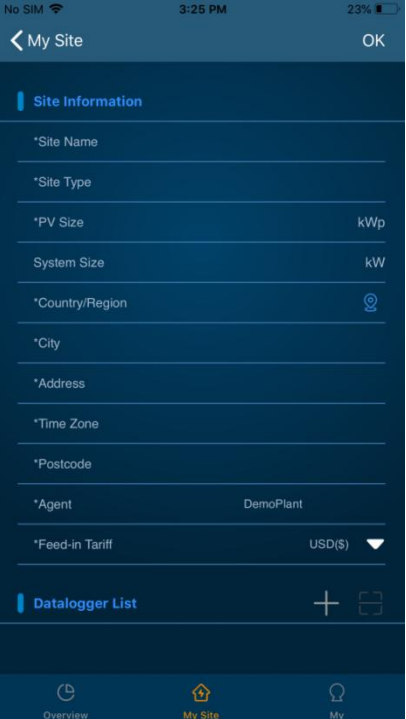

# <span id="page-12-0"></span>3.5.2 End User Creation/Association of Power **Stations**

# Operation step

**Step 1** Click on the in the top right hand corner of "My Site" to enter the association screen.

- **Step 2** Click on the Add/Sweep icon in the collector list, add the serial number of the communication module and click "OK".
	- If the agent or installer has created a power station, the station is successfully associated.
	- If no power station has been created, click on "OK" in the prompt box to jump to

the Create Power Station page in Figure 5-1, where the end user creates the

station themselves.

### **Figure5-2**

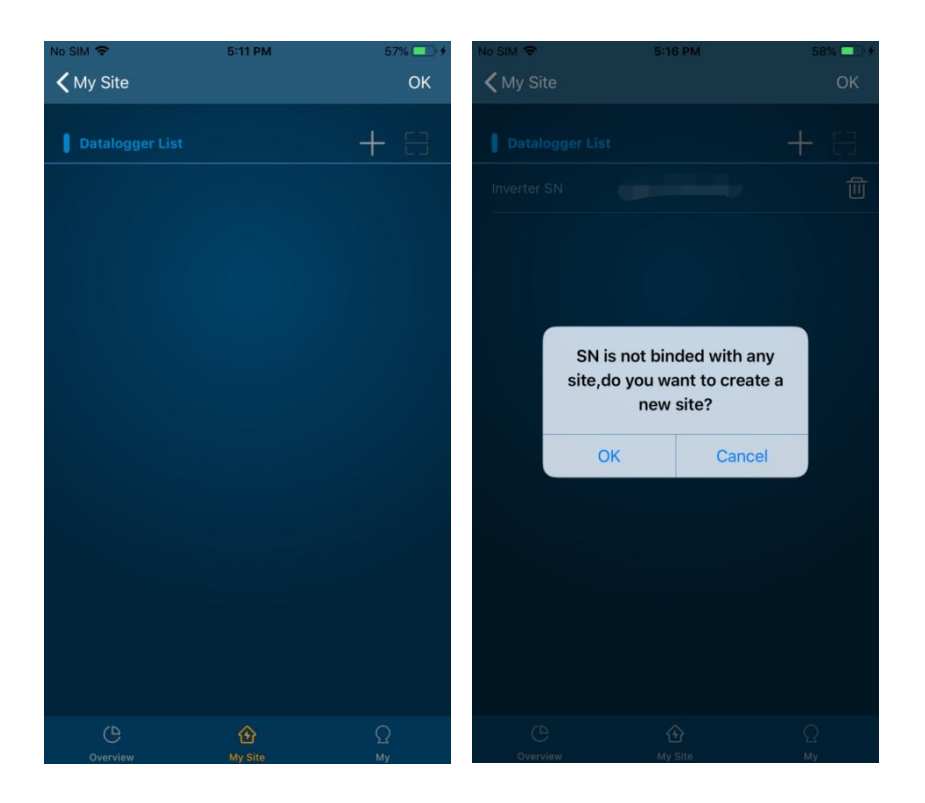

# <span id="page-13-0"></span>3.6 Edit and Delete Power Stations

# Operation step

- **Step 1** In "My Site", click on the icon to the right of the power station and a pop-up window will appear.
- **Step 2** Select Edit in the pop-up window to make changes to the power station information once you are on the power station edit page.
- **Step 3** Click on the Add/Sweep icon in the collector list to add a collector to a power station.
- **Step 4** Click on the delete icon in the list of collectors to delete the collector tied to the power station.

### **Figure6-1**

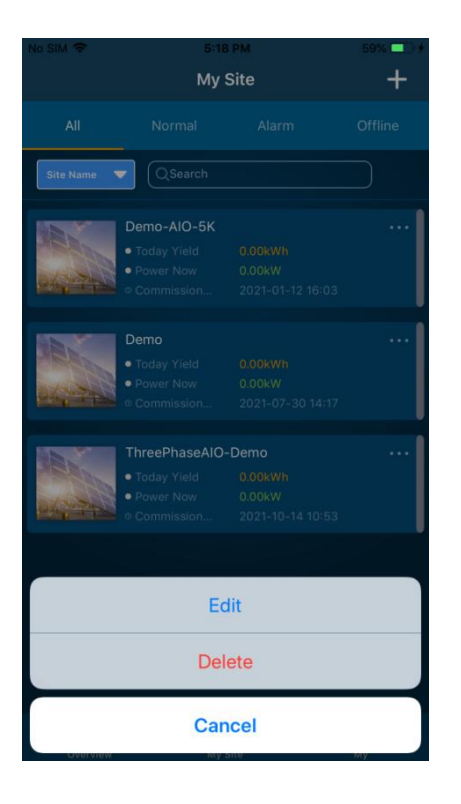

# <span id="page-14-0"></span>3.7 Power Station Details

# Operation step

**Step 1** Click on the name of the power station in "My Site" to go to the details of that

power station.

**----**End

# <span id="page-14-1"></span>3.7.1 Site Overview

Shows the current power of the plant, today's / cumulative power generation, and today's / cumulative revenue.

● Power: Shows the power ofthe power station for the current day and allows you to

filter the date to see the historical power curve.

● Monthly/Yearly Yield: Shows a histogram of the current month/year's generation. **Figure7-1**

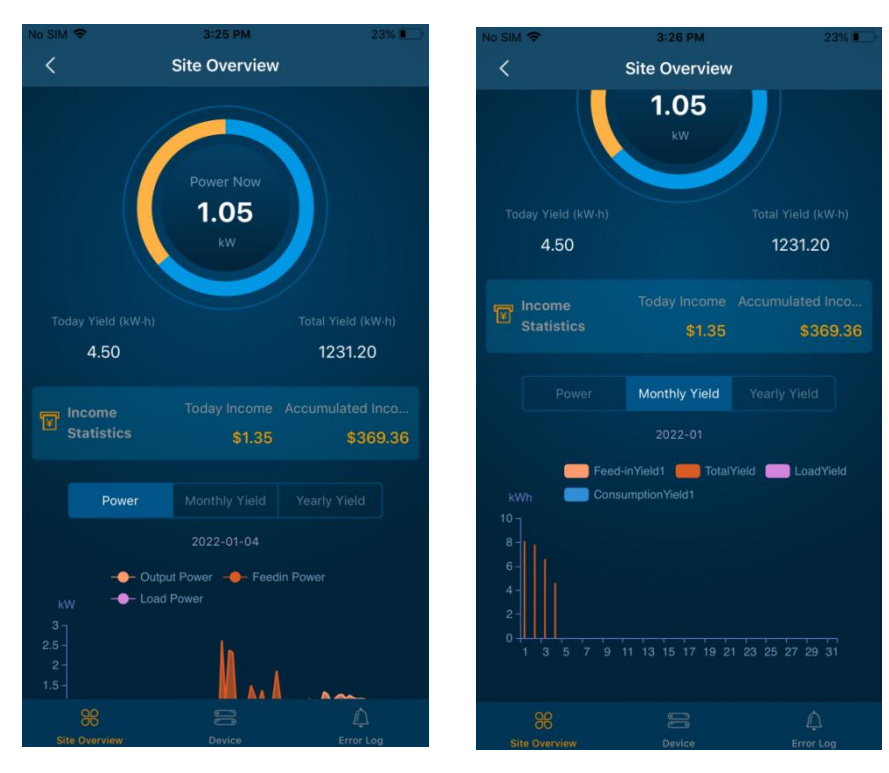

# <span id="page-15-0"></span>3.7.2 Device

Showing all the inverters currently in the power station.

- Target inverters can be searched by inverter status.
- Non-terminal users can set up the inverter remotely by clicking on the "  $\frac{1}{\sqrt{2}}$ " in the

top right corner.

### **Figure7-2**

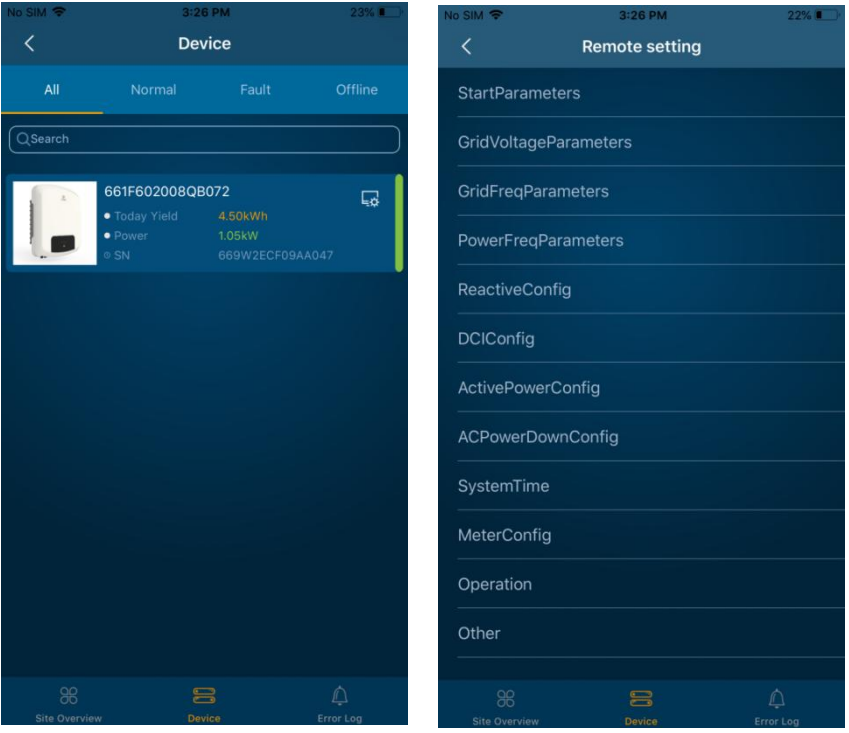

# <span id="page-16-0"></span>3.7.2 Error Log

Displays error messages for all equipment in the current power station for the day.<br>● The error reporting for this inverter can be obtained individually by searching for the

inverter SN.

### **Figure7-3**

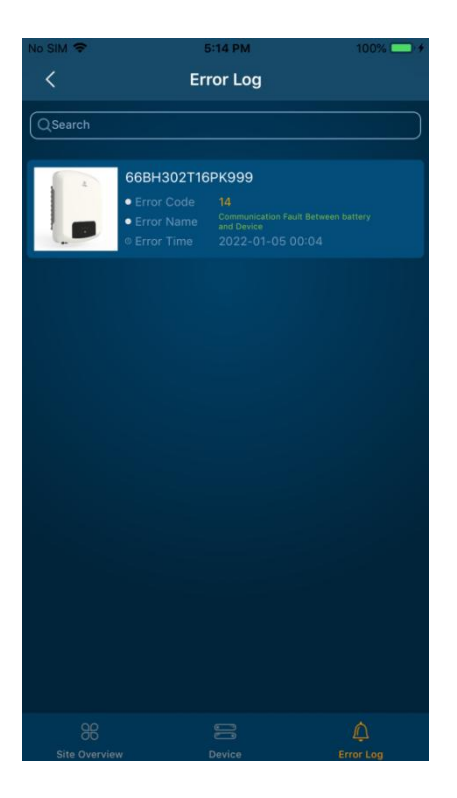

# <span id="page-16-1"></span>3.8 Equipment information Operation step

**Step 1** Select the power station under "My Site" to go to the power station details

page.

- **Step 2** Click on "Device" to go to the device list page.
- **Step 3** Click on a device to go to the device details page.

# <span id="page-17-0"></span>3.8.1 Equipment Details Page

Includes Device Statistics, Real-Time Data, Version and Battery specific to the energy storage machine.

# <span id="page-17-1"></span>3.8.1.1 Device Statistics

Display of inverter cumulative and daily/monthly/annual power generation and revenue.

• Power: Shows the inverter power for the current day, with the possibility of

filtering the date to view the historical power curve.

Monthly/Yearly Yield: Shows a histogram of electricity generation for the

month/year.

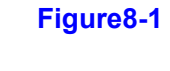

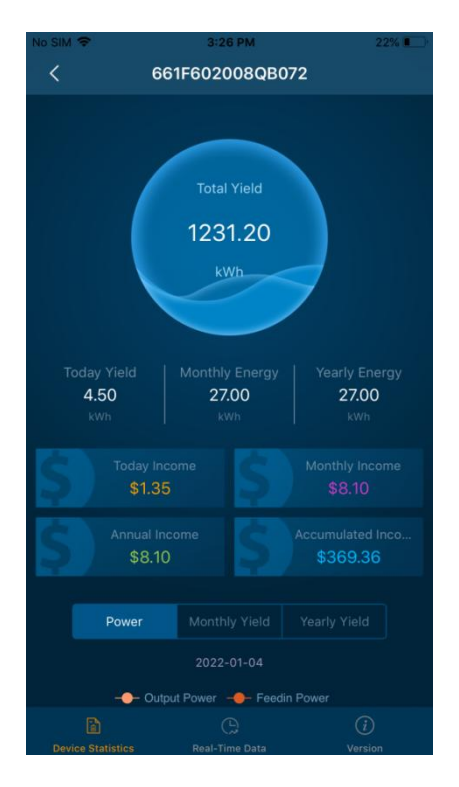

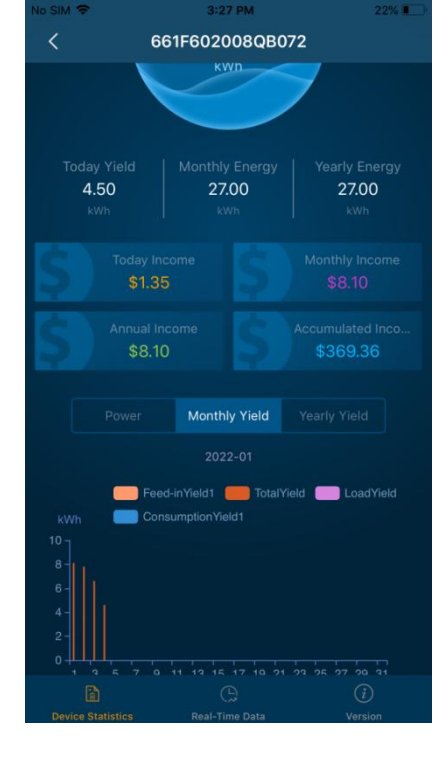

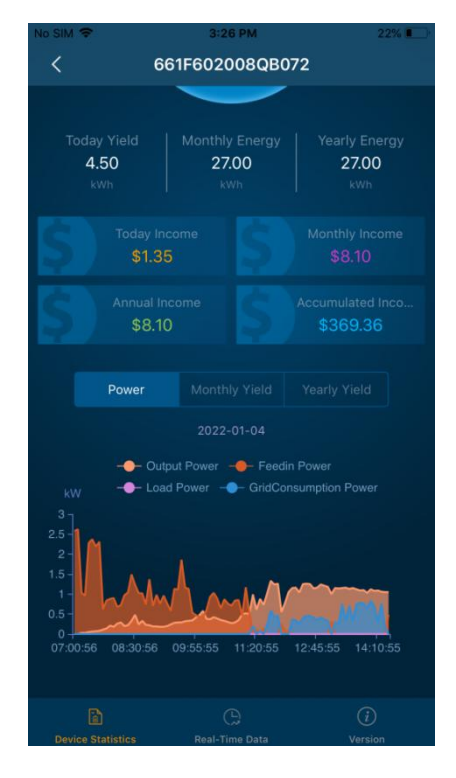

# <span id="page-18-0"></span>3.8.1.2 Real-time Data

The current output power flow of the inverter is shown in the form of a flow diagram.

# Operation step

**Step 1** Click on the "  $\odot$  " in the top right corner to view the live data.

**----**End

### **Figure8-2**

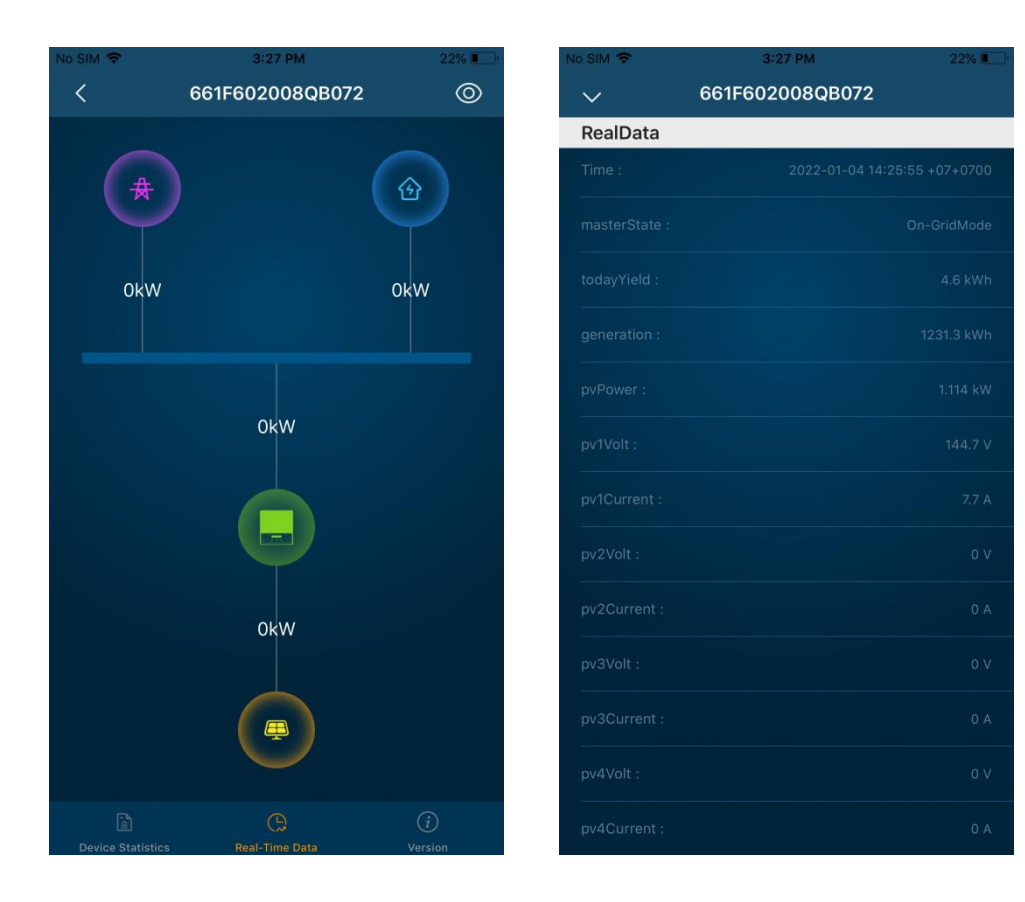

# <span id="page-19-0"></span>3.8.1.3 Version

Figure8-3

Lists the serial number, model and version of the current inverter as well as information about the plant where the inverter is located.

# 661F602008QB072 Inverter SN 661F602008QB072 Bang Bua Thong F6000 Nontaburi 14/2104 Manager Version

# <span id="page-20-0"></span>3.8.1.4 Battery

Shows the current operating status, charge, voltage, power and current of the batteries in the inverter.

# Operation step

**Step 1** Click on the "  $\odot$  " in the top right corner to set the charging and discharging

time period.

**----**End

### **Figure8-4**

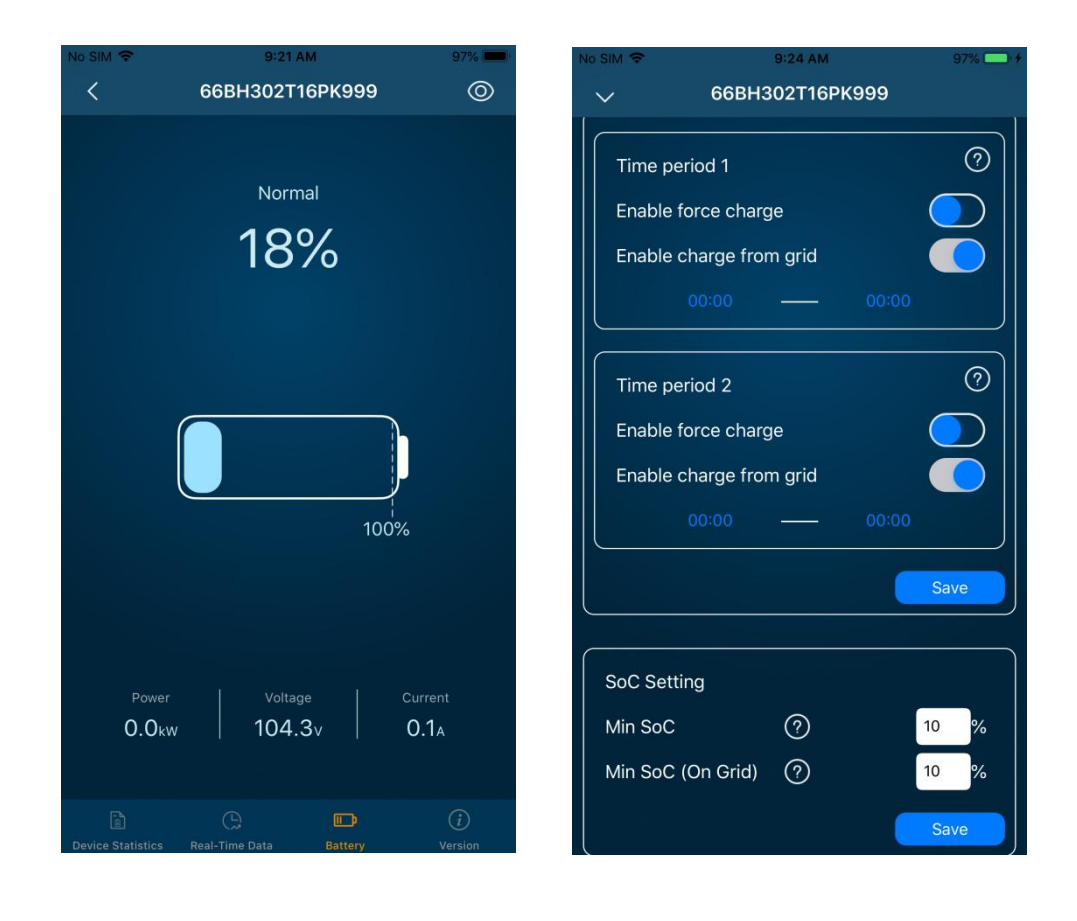

# <span id="page-21-0"></span>3.9 My

Shows information such as user name, user role, and current version of the app. (Figure 9-1 for Agent, Figure 9-2 for Installer, Figure 9-3 for End-User)

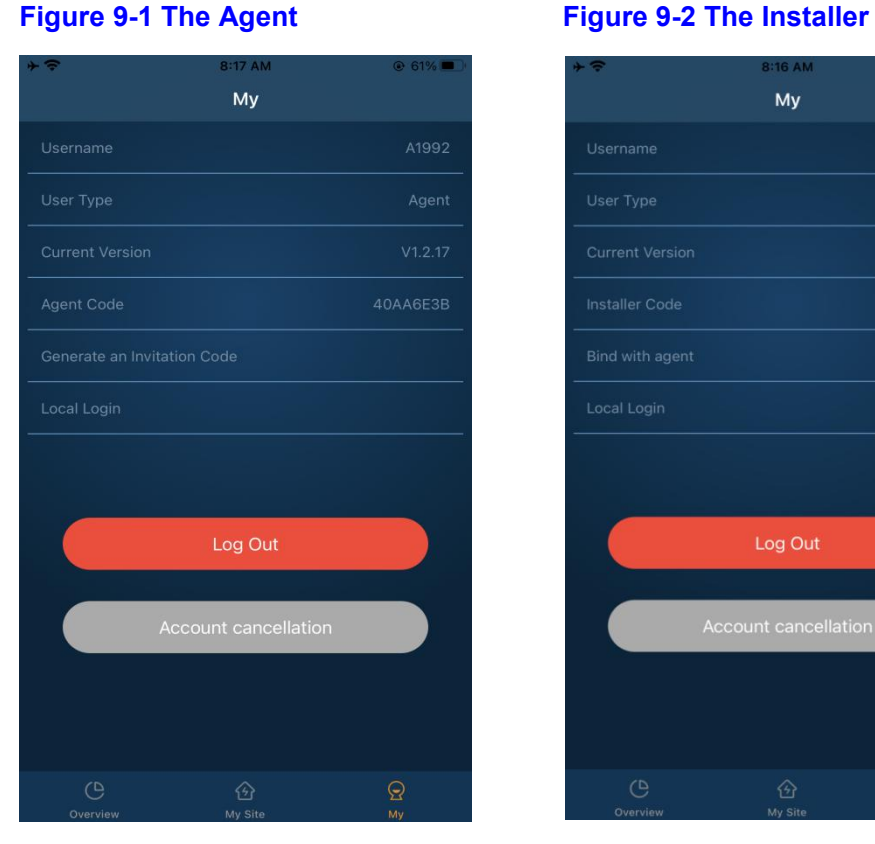

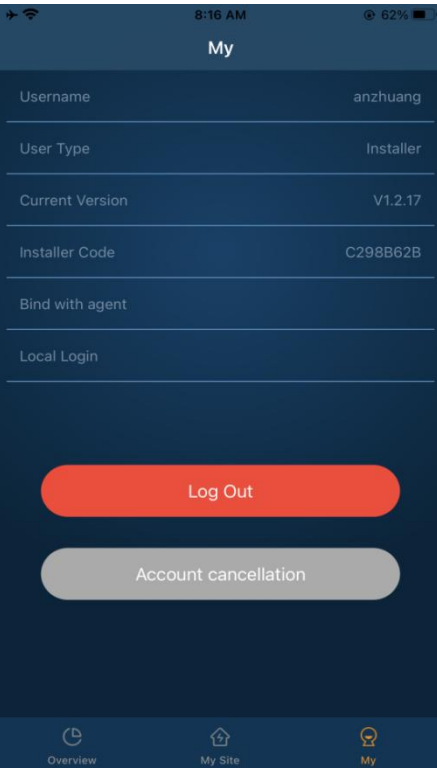

### **Figure 9-3 End-User**

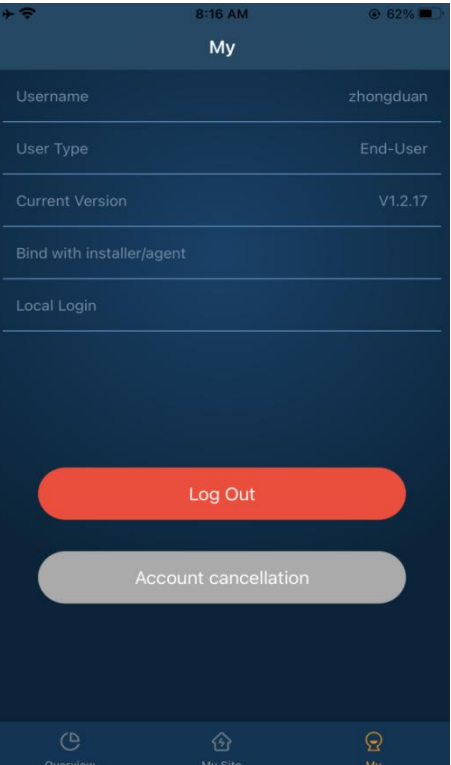

Copyright © FOXESS CO., LTD. 19

# Operation step

**Step 1** The Distributor has the ability to generate an Invitation Code for new users to register to join the Distributor. Click on "Generate an Invitation Code" to generate it.

### **Figure10-1**

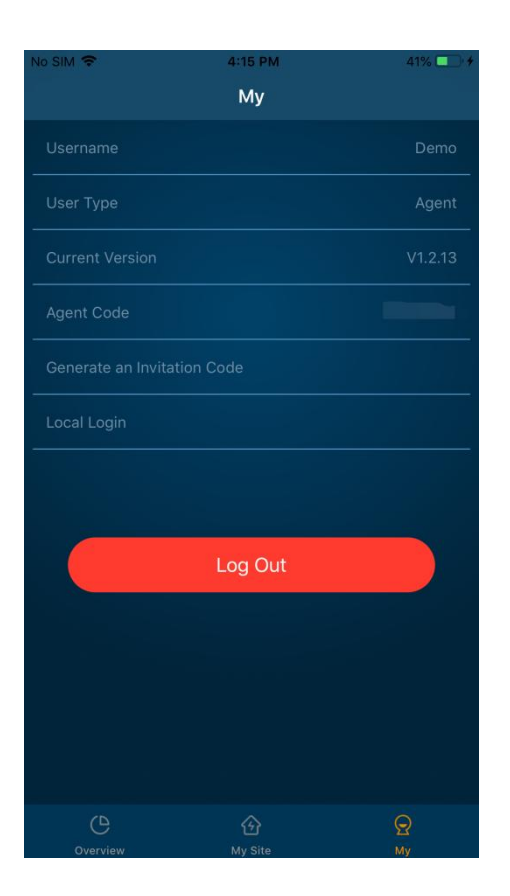

**Step 2** After the installer has clicked on Bind with agent, enter the Agent Code and click on "Join" to bind the agent. Installers can bind multiple agents, but not installers.

# **Figure10-2**

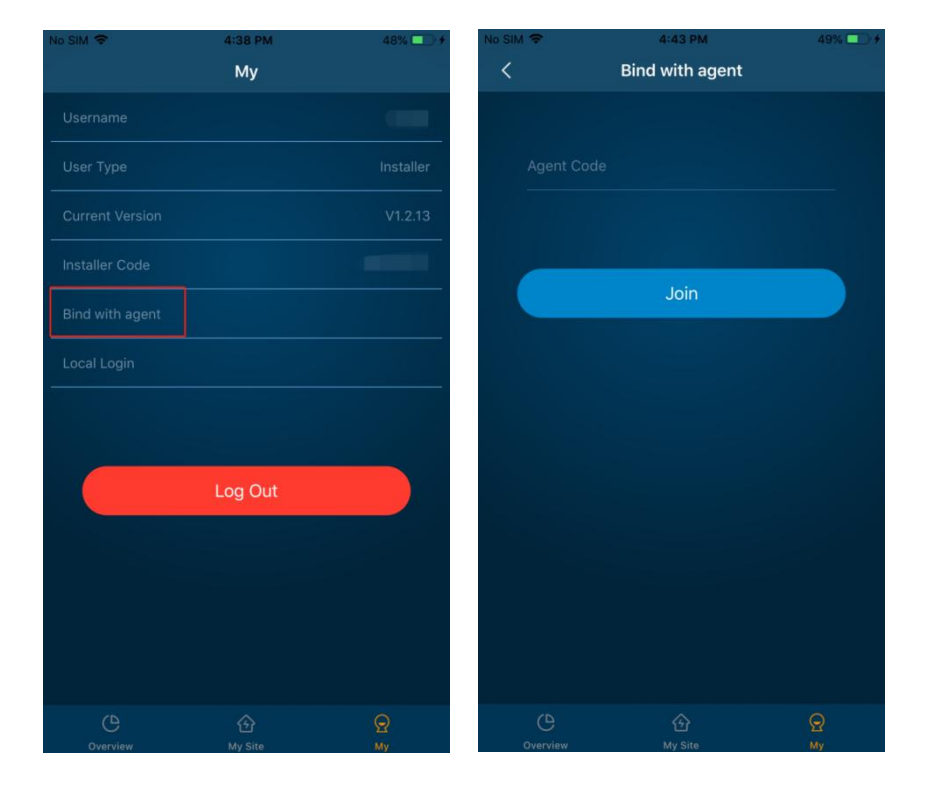

**Step 3** If an end-user does not fill in the Installer/Agent Code during registration and needs to add it, click on "Bind with installer/agent" and then enter the corresponding code and click "Join".

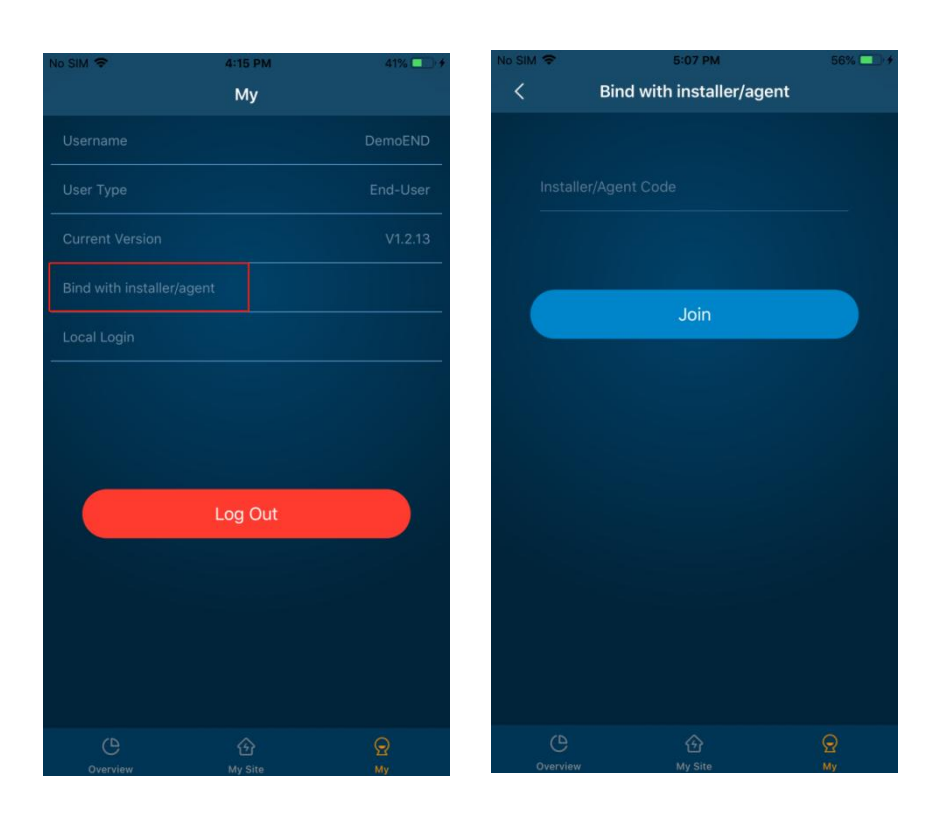

### **Figure10-3**

**Step 4** Local Login: Click on "Local Login" to access the local network.

# **Figure10-4**

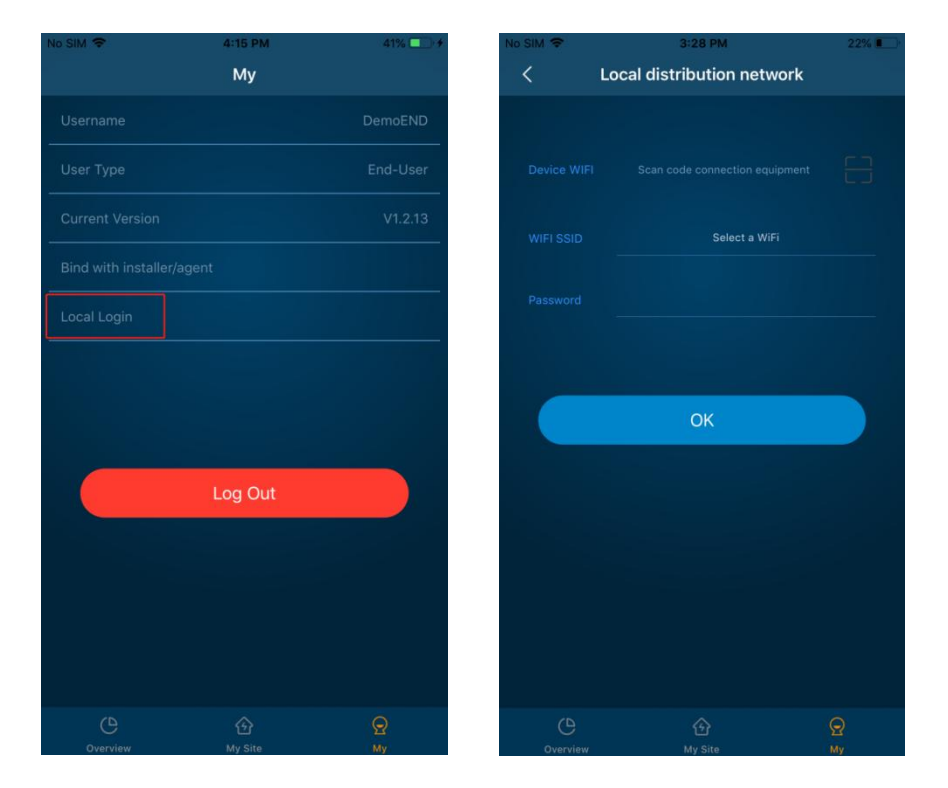

**Step 5** Click on "Log Out" to log out of your current account.

# <span id="page-26-0"></span>3.10 Password Forget

# Operation step

- **Step 1** On the login page there is a function to forget your password, click on "Forgot Password".
- **Step 2** Enter your username, password and confirm your password.
- **Step 3** Click on "Send" and the verification code will be sent to your email address.
- **Step 4** Enter the verification code and click "Reset Password" to complete the password change.

### **Figure11-1**

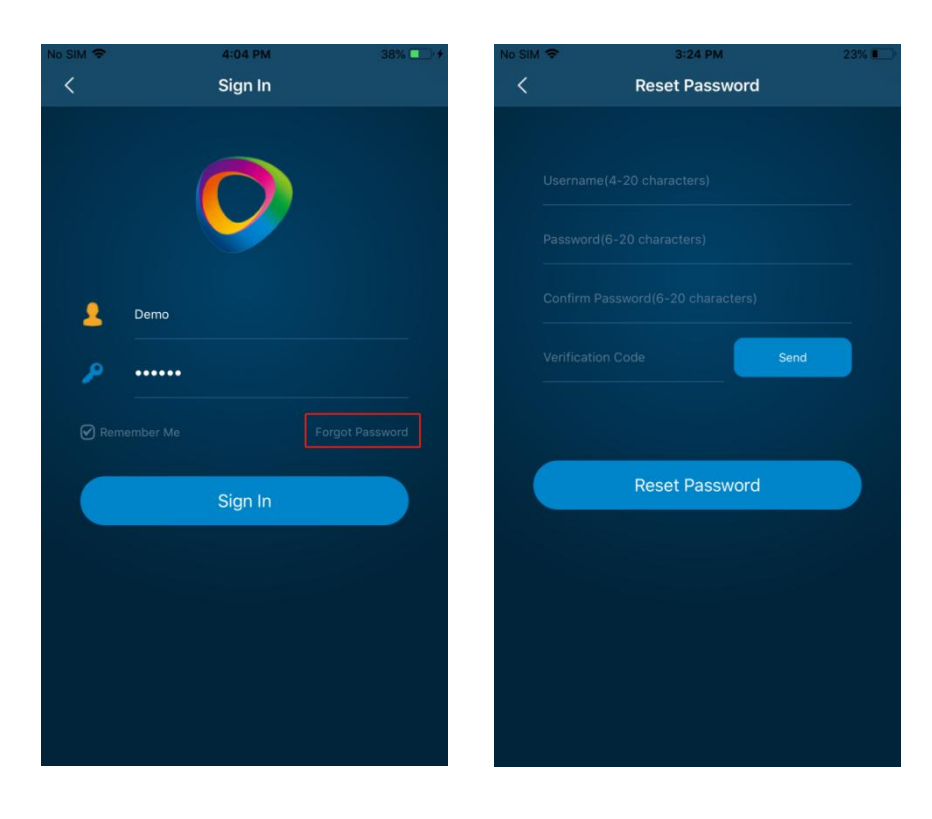

# <span id="page-27-0"></span>3.11 Account cancellation

**Step 1** Select My in the navigation bar below to enter the Personal Center page.

### **Figure12-1**

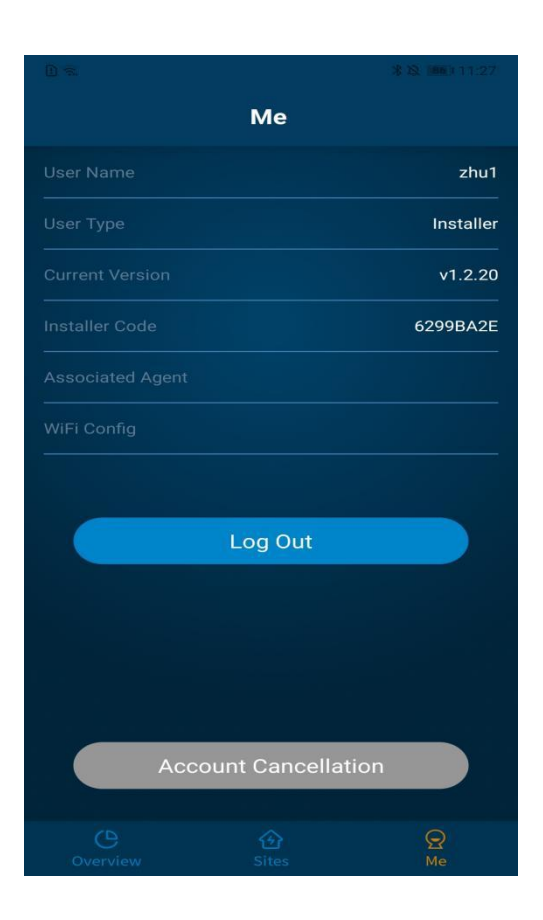

**Step 2** Click "Account Cancel", pop up the "Account Cancel" pop-up window, and correctly enter "password, confirm Password" in the pop-up window.

# **Figure12-2**

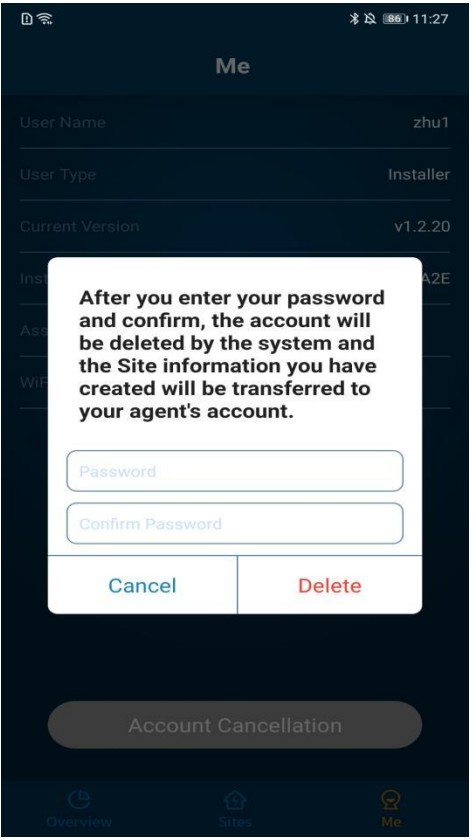

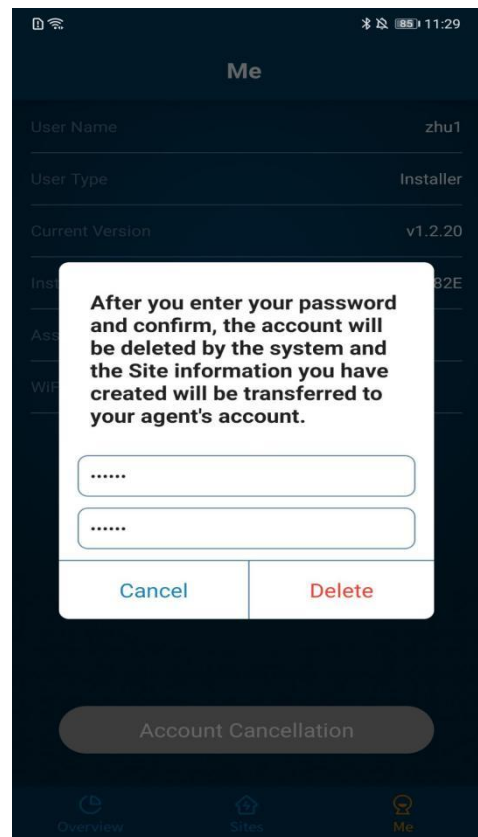

**Step 3** Click "Delete" to prompt success, and the page jumps to the login interface.

### **Figure12-3**

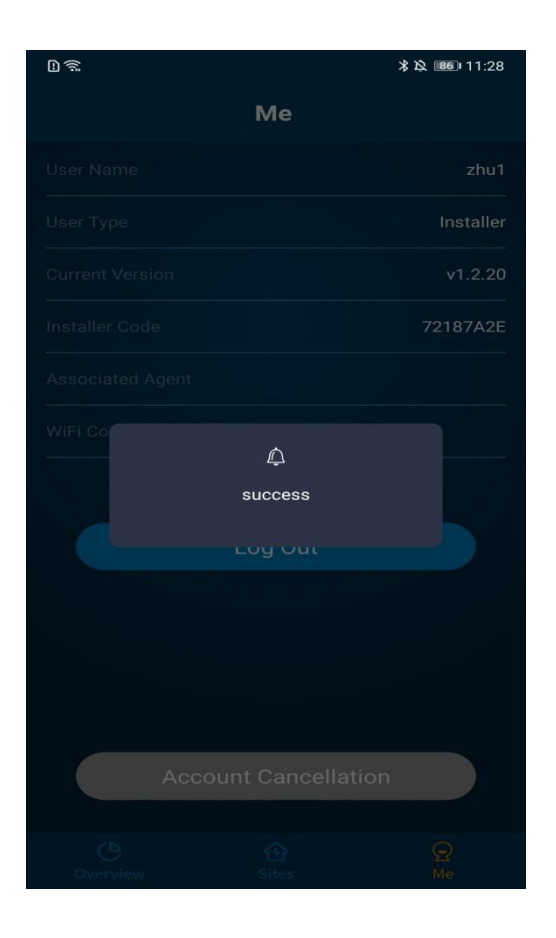